[Portal](https://zhiliao.h3c.com/questions/catesDis/193) **[张轩玮](https://zhiliao.h3c.com/User/other/25868)** 2018-11-27 发表

# 组网及说明

## **1 配置需求或说明**

#### **1.1 适用产品系列**

本案例适用于如WAC380、WAC381系列的AC。

#### **1.2 配置需求及实现的效果**

无线电脑连接SSID: portal后, 无线电脑自动获取192.168.100.0/24网段ip, 网关vlan100的ip地址: 19 2.168.100.1/24,想要实现对无线用户的统一管理和认证功能。现已有Radius服务器

(192.168.16.222/24)提供认证服务, WAC380使能本地portal服务器功能, 并作为无线网络的网关设 备。通过Web页面输入123/123这组账号密码进行认证登录, Radius服务器对用户进行身份认证, 以达 到对用户访问进行控制的目的。

#### **2 组网图**

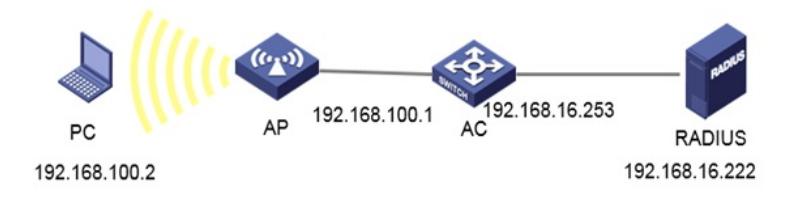

# 配置步骤 **1 配置步骤**

。

### **1.1 登录设备配置无线客户端使用的VLAN**

#提示:ap注册和无线配置的详细步骤参考:《2.2.02 WAC380系列产品AP二层注册、无线加密配置方 法(WEB版)》,创建vlan100给无线客户端使用,选择"系统">"网络配置">"vlan">"vlan",点击加号 ,输入100。

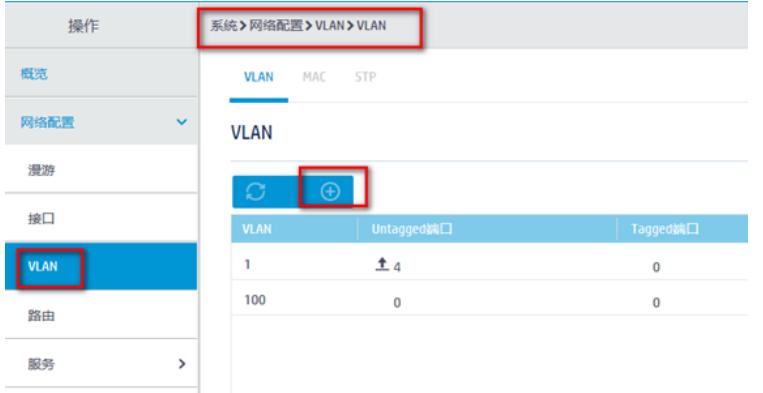

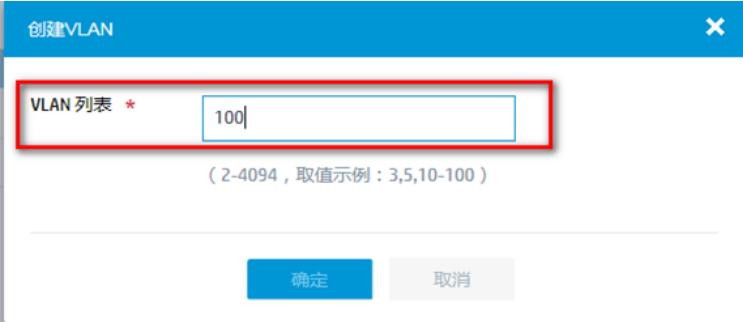

#对新建的vlan进行操作,进入菜单后,勾选创建vlan的接口,输入ip地址为192.168.100.1/24的ip地址

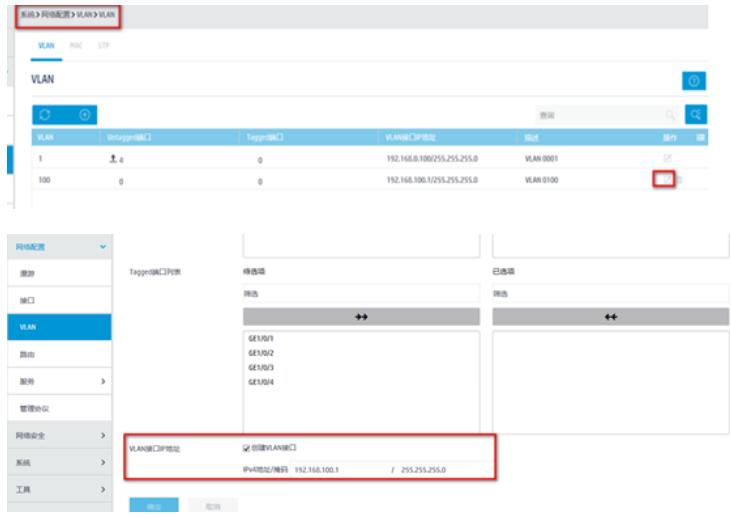

### **1.2 创建DHCP服务器**

#创建vlan100的DHCP功能用于给无线客户端下发ip,选择到"系统">"网络配置">"服务">"DHCP/DNS" >"DHCP"选项,点击页面右侧的地址池。跳转到地址池设置页面,创建"192.168.100.0"的地址池,之 后单击确定。

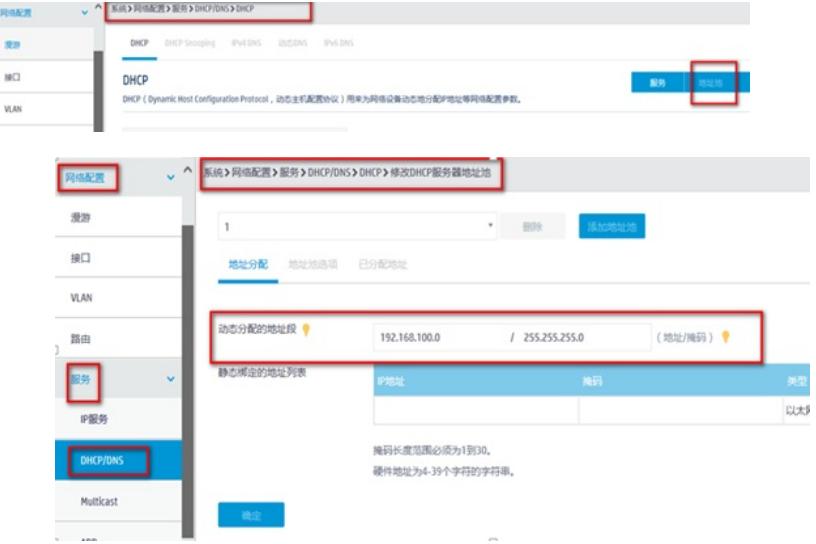

### **1.3 创建RADIUS认证方案**

#创建radius认证方案并且配置RADIUS方案的主认证和主计费服务器及其通信密钥。进入到"全部网络" >"网络安全">"认证">"RADIUS",单击页面radius中的加号。进入到"添加radius方案"。在添加radius方 案中写入名称"portal",并按照图示例进行设置,配置认证服务器ip为192.168.16.222,以及认证所使 用的端口。配置计费服务器为ip: 192.168.16.222, 以及计费所使用的端口。输入的密码: WinRadius ,和外置RADIUS的密钥一致。

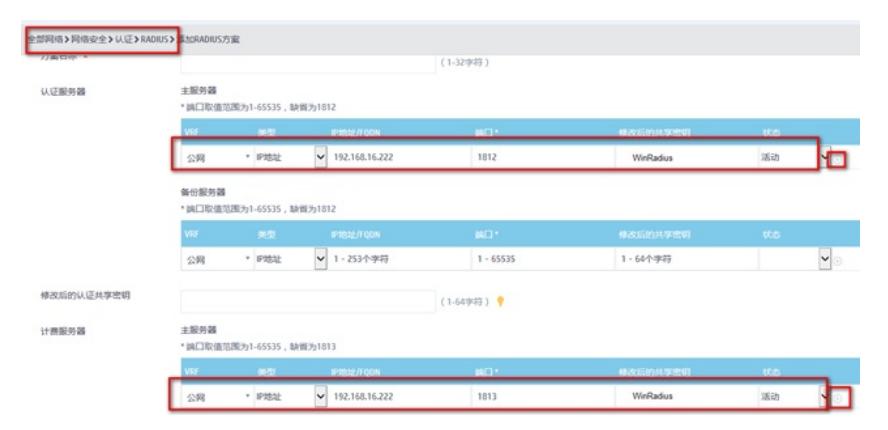

注意在高级设置中,选择"发送给radius服务器的用户名格式"为不携带用户名,配置后点击后面的加号.

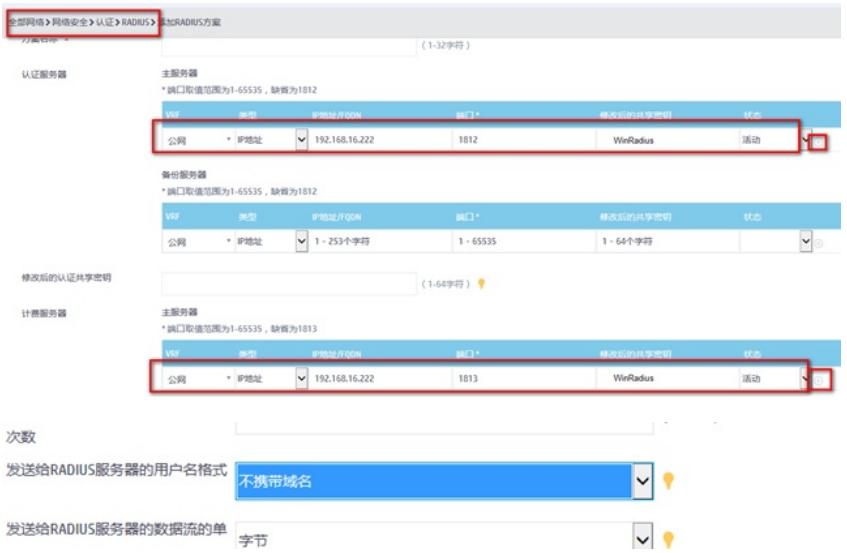

## **1.4 创建ISP域**

#创建ISP域,使用的RADIUS方案为portal。进入到"全部网络">"网络安全">"认证">"ISP",单击页面isp 中的加号,进入到"添加ISP域"。设置认证域为"system",接入方式为portal。Portal AAA方案分别为之 前创建的radius方案。

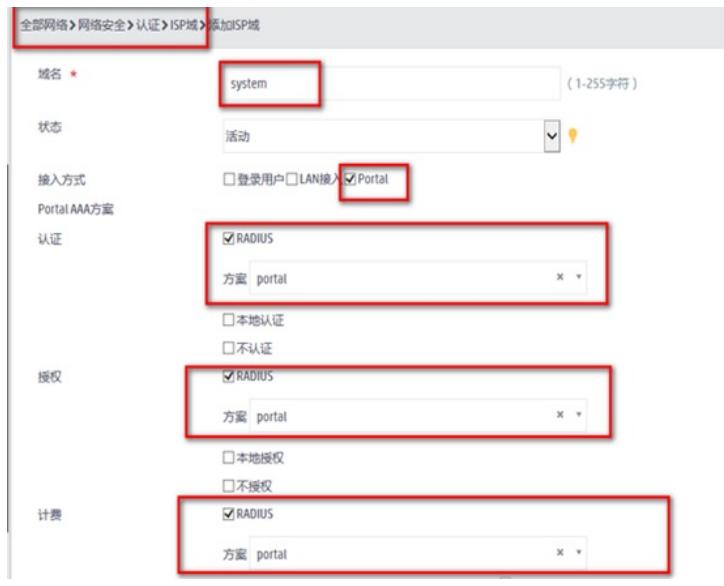

### **1.5 创建Portal WEB服务器**

#进入到"全部网络">"网络安全">"接入管理">portal",选择"portalweb服务器",如图,进入菜单后, 到portalweb服务器的配置页面,单击页面中的加号,创建portalweb服务器,参数如图设置。提示:其 中"url"必须是flash目录下的portal文件夹,若设备没有portal文件夹,需要在设备的命令行创建portal文 件夹,再把系统自带的认证页面移动到portal文件夹内,才可正常跳出认证url。

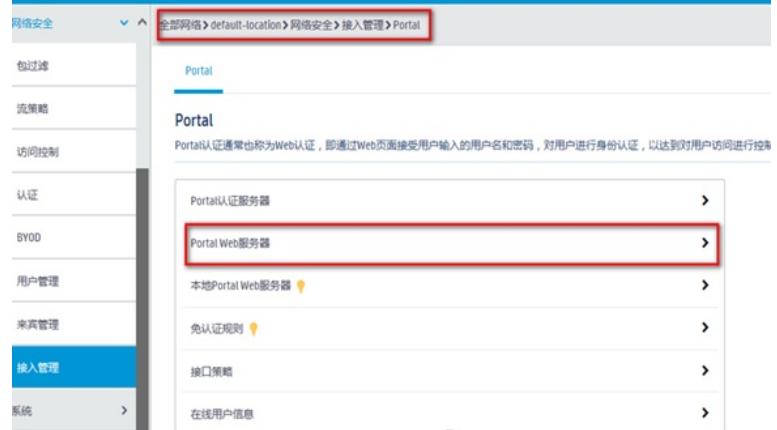

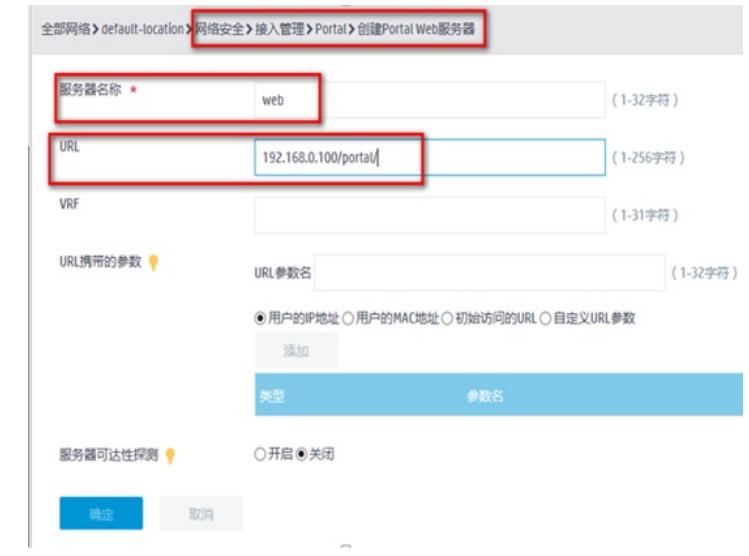

### **1.6 创建本地WEB服务器**

#认证页面设置为http的80端口,缺省认证页面文件在下拉菜单中选择defaultfile.zip,提示:若已有定 制页面,则可点击加号上传进去。

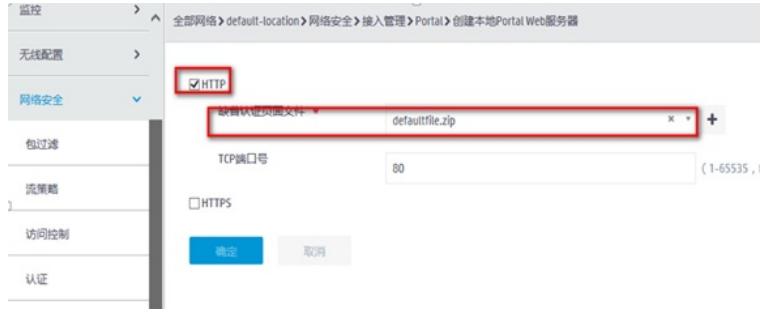

## **1.7 配置免认证规则**

#配置免认证,需要放通目的地址是192.168.0.100的地址(这个是填写的重定向URL地址)以及放通 内网所使用的DNS地址,提示:这里以114.114.114.114为例

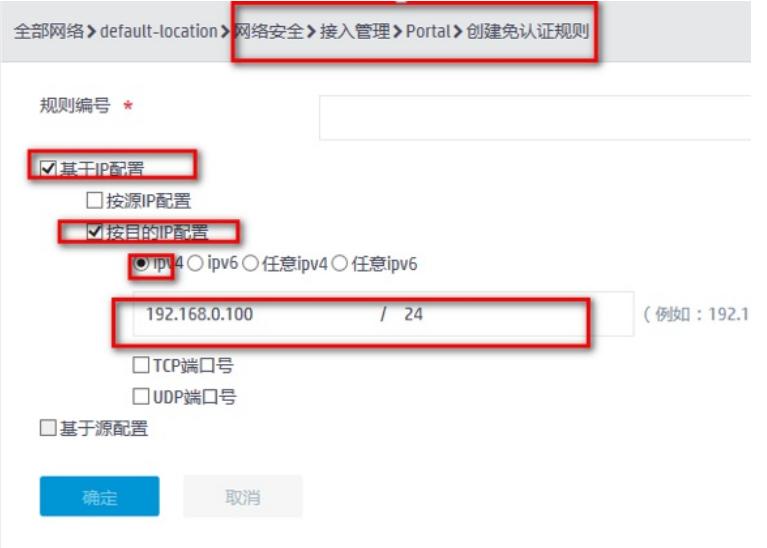

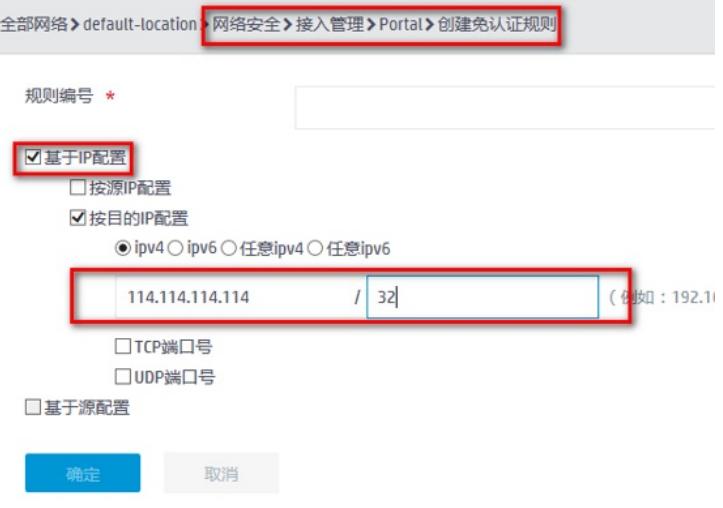

### **1.8 创建无线服务**

#点击"全部网络">"无线配置">"无线网络",点击页面中加号,配置ssid: portal,开启服务模版,缺省vla n输入100,认证模式选择静态PSK认证,输入wifi的密码, "portal认证功能"勾选开启。 "portalweb服 务器"输入之前创建的portal服务器名称: web, "认证域"输入system。

如图所示页面,并单击"确定并进入高级设置",选择"绑定选项,选择带选项中的ap移到"已选项"中。

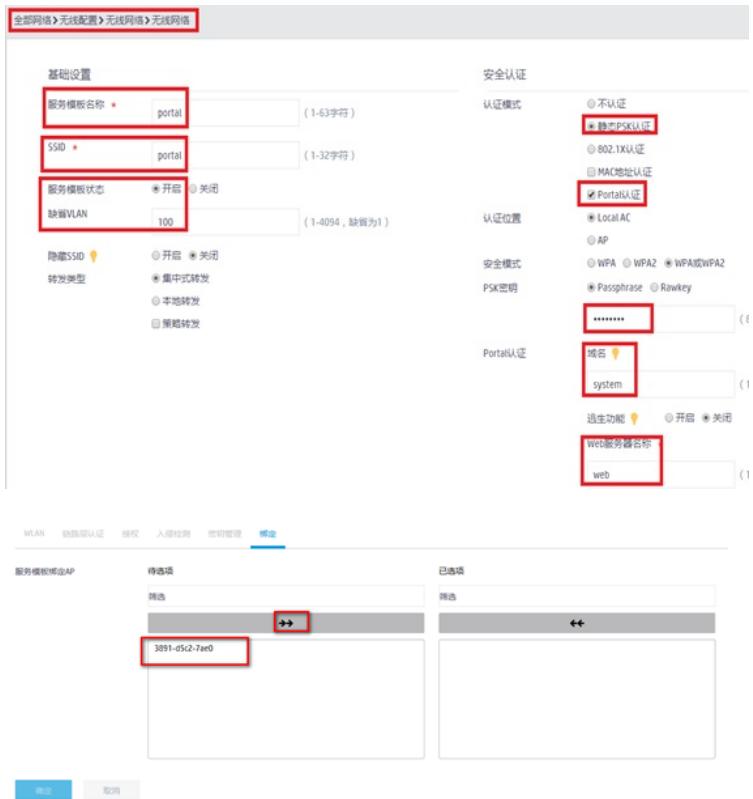

#### **1.9 RADIUS服务器设置**

#提示: 这里以winradius软件为例, 以实际环境为准。设置前确保RADIUS服务器与设备路由可达, 完 成服务器的配置,并成功添加了接入用户账户123,密码123 设置认证计费端口以及密钥,点击"设置">"系统设置"

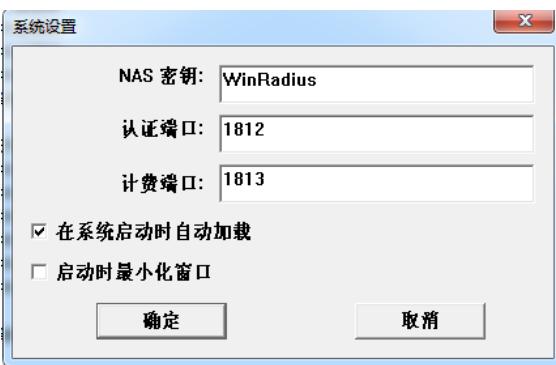

#设置认证账户,点击"操作">"添加账户" #添加账户名为:123 密码为:123的用户

## **1.10 实验结果验证**

#用电脑连接portal的无线后,获取到192.168.100.3的ip地址。之后在浏览器随便输入一个地址,这里 以1.1.0.1为例。弹出下面页面

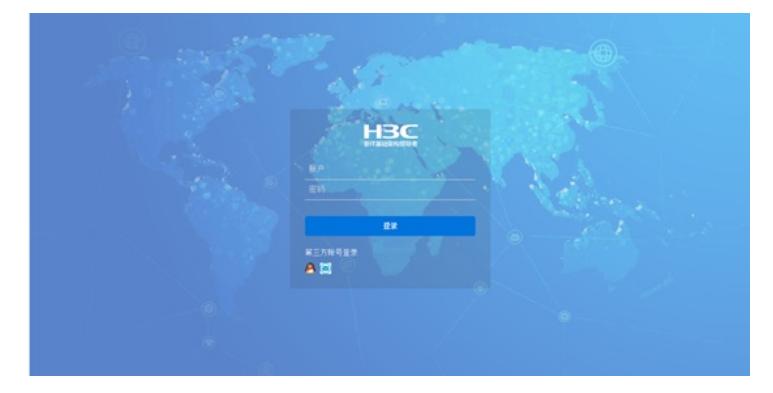

#输入账号123,密码123。点击登录提示认证成功。

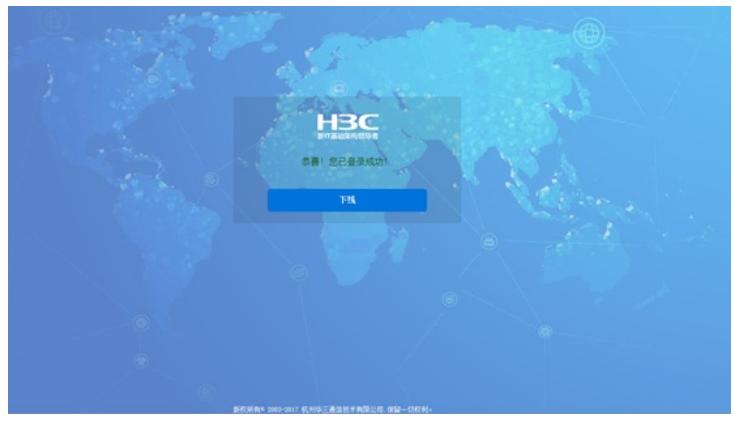

#看到此时的web界面,"网络安全">"接入管理">"portal",在线用户管理中可以看到已认证的ip地址

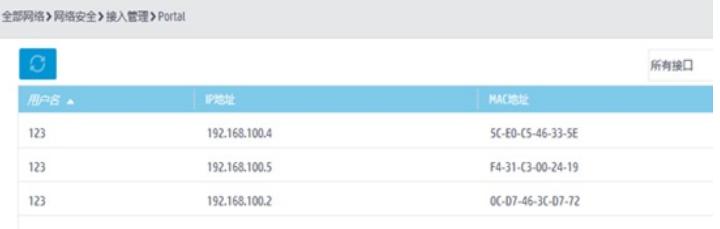

## 配置关键点